# ใบเสนอราคา **Quotation**

Í

# สารบัญ

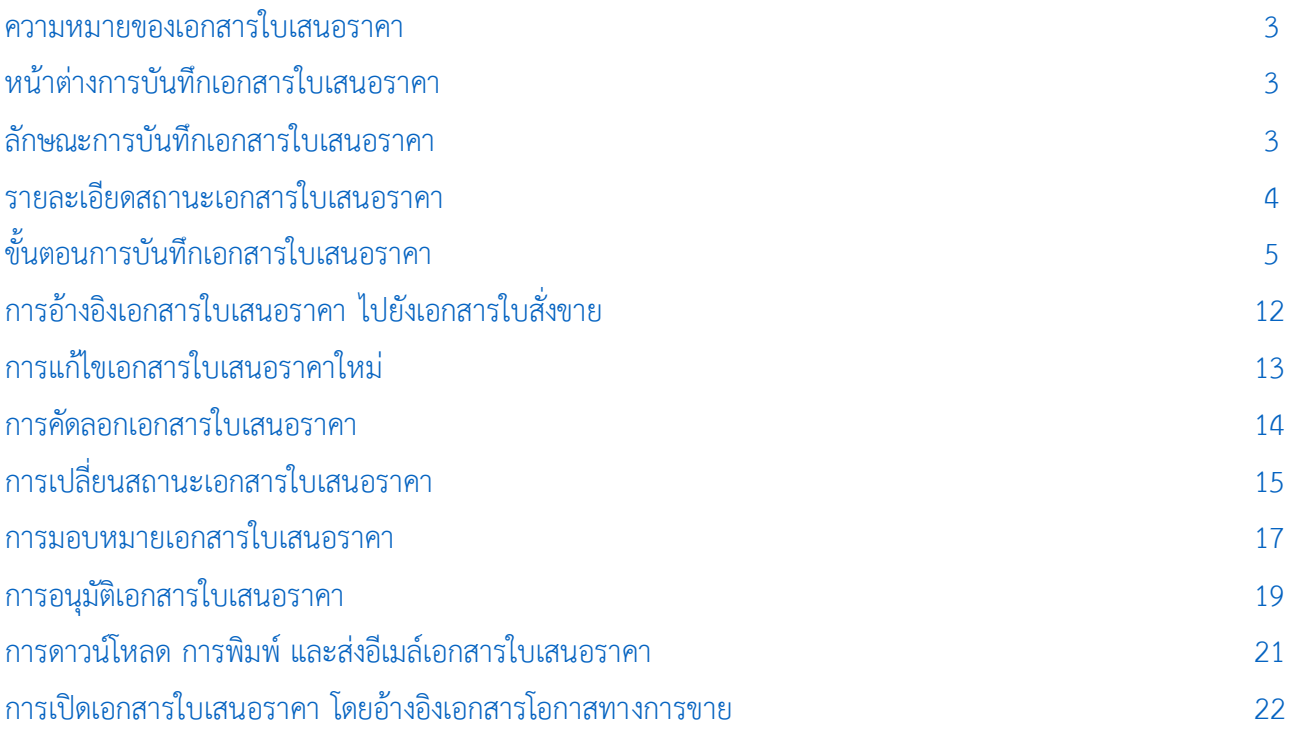

\* ผู้ใช้สามารถคลิกที่รายการสารบัญ เพื่อไปหน้าเอกสารดังกล่าวได้ทันที

## <span id="page-2-0"></span>ใบเสนอราคา (Quotation)

หมายถึง เอกสารที่ผู้ประกอบการออกให้กับลูกค้า (ผู้ซื้อ) เพื ่อให้ลูกค้าสามารถพิจารณาราคาสินค้า บริการ ้รวมถึงเงื่อนไขต่างๆ ก่อนตัดสินใจซื้อสินค้า ในฐานะของผู้ประกอบการ ควรสร้างความน่าเชื่อถือให้กับธุรกิจด้วยการ เปิดใบเสนอราคา

#### <span id="page-2-1"></span>หน้าต่างการบันทึกเอกสารใบเสนอราคา

หน้าต่างการบันทึกจะแบ่งข้อมูลออกเป็น 4 ส่วน คือ

- Tab Basic Data คือ การบันทึกรายละเอียดข้อมลของเอกสารใบเสนอราคา ได้แก่ รหัสลูกค้า เลขที่ เอกสาร วันที่เอกสาร และรายการสินค้า เป็นต้น
- Tab Detail คือ การบันทึกรายละเอียดเพิ่มเติมของลูกค้า ได้แก่ ที่อยู่ออกใบกำกับ ที่อยู่ส่งของ รูปแบบการขนส่ง และพนักงานผู้รับชอบ เป็นต้น
- $\blacksquare$  Tab Note & Attachment คือ การบันทึกรายละเอียดหมายเหตุ คำอธิบายรายการ เงื่อนไขต่างๆ และแนบไฟล์เอกสารเพิ่มเติม
- Tab Define Field คือ การบันทึกข้อมูลที่ผู้ใช้ได้สร้างฟอร์มกรอกข้อมูลเพิ่มเติมขึ้นมาด้วยตนเอง (Tab Define Field จะแสดงก็ต่อเมื่อมีการตั้งค่า Define Field เท่านั้น)

#### <span id="page-2-2"></span>ลักษณะการบันทึกเอกสารใบเสนอราคา

การบันทึกเอกสารใบเสนอราคา ผู้ใช้สามารถบันทึกได้ 2 รูปแบบ ได้แก่

- การบันทึกเอกสารใบเสนอราคา ซึ่งสามารถบันทึกที่เมนูใบเสนอราคาโดยตรง
- การบันทึกเอกสารใบเสนอราคา ด้วยวิธีการอ้างอิงจากเมนูโอกาสทางการขาย ซึ่งระบบจะทำการดึง

่ ข้อมูลสำคัญ ได้แก่ รหัสลูกค้า เลขที่โอกาสการขาย รายการสินค้า และที่อยู่ออกใบกำกับ เป็นต้น มาแสดงในเอกสาร ใบเสนอราคาอัตโนมัติ ผู้ใช้สามารถแก้ไขข้อมูลเอกสารดังกล่าวให้สมบูรณ์ได้

#### <span id="page-3-0"></span>รายละเอียดสถานะเอกสารใบเสนอราคา

สถานะเอกสารใบเสนอราคา มีทั้งหมด 11 สถานะ ได้แก่

- Draft คือ เอกสารใบเสนอราคาที่ผู้ใช้ยังบันทึกไม่สมบูรณ์ ที่สามารถบันทึกเพิ่มเติมภายหลังได้
- Open คือ เอกสารใบเสนอราคาที่สร้างขึ้นมาใหม่ โดยไม่มีการกำหนดผู้อนุมัติเอกสาร
- Wait Approve คือ เอกสารใบเสนอราคาที่รอการอนุมัติจากผู้มีสิทธิอนุมัติเอกสาร
- Inprocess คือ เอกสารใบเสนอราคาที่รอการอนุมัติ จากผู้มีสิทธิอนุมัติเอกสาร กรณีที่มีผู้อนุมัติ

หลายท่าน

 Approve คือ เอกสารใบเสนอราคาที่ผ่านการอนุมัติจากผู้มีสิทธิอนุมัติเอกสาร สามารถอ้างอิงไป เปิดเอกสารใบสั่งขายได้ทันที

 Not Approve คือ เอกสารใบเสนอราคาที่ไม่ผ่านการอนุมัติจากผู้มีสิทธิอนุมัติเอกสาร จะไม่ สามารถอ้างอิงไปเปิดเอกสารใบสั่งขายได้

- Partial คือ เอกสารใบเสนอราคาที่มีการอ้างอิงไปเปิดเอกสารใบสั่งขายบางส่วนเรียบร้อยแล้ว
- Close คือ เอกสารใบเสนอราคาที่มีการอ้างอิงไปเปิดเอกสารใบสั่งขายเรียบร้อยแล้ว
- Hold คือ เอกสารใบเสนอราคาที่ถูกพักการใช้งานเอกสารชั่วคราว
- Cancel คือ เอกสารใบเสนอราคาที่ถูกยกเลิก จะไม่สามารถอ้างอิงไปเปิดเอกสารใบสั่งขายได้
- Clear คือ เอกสารใบเสนอราคาที่ถูกอ้างอิงไปเปิดเอกสารใบสั่งขายบางส่วนเรียบร้อยแล้ว และผู้ใช้ ต้องการยกเลิกรายการที่เหลือ

## <span id="page-4-0"></span>ขัน้ ตอนการบันทึกเอกสารใบเสนอราคา

1. ให้ผู้ใช้ทำการกดเลือกเมนู "Sales" > "ใบเสนอราคา" ดังรูป

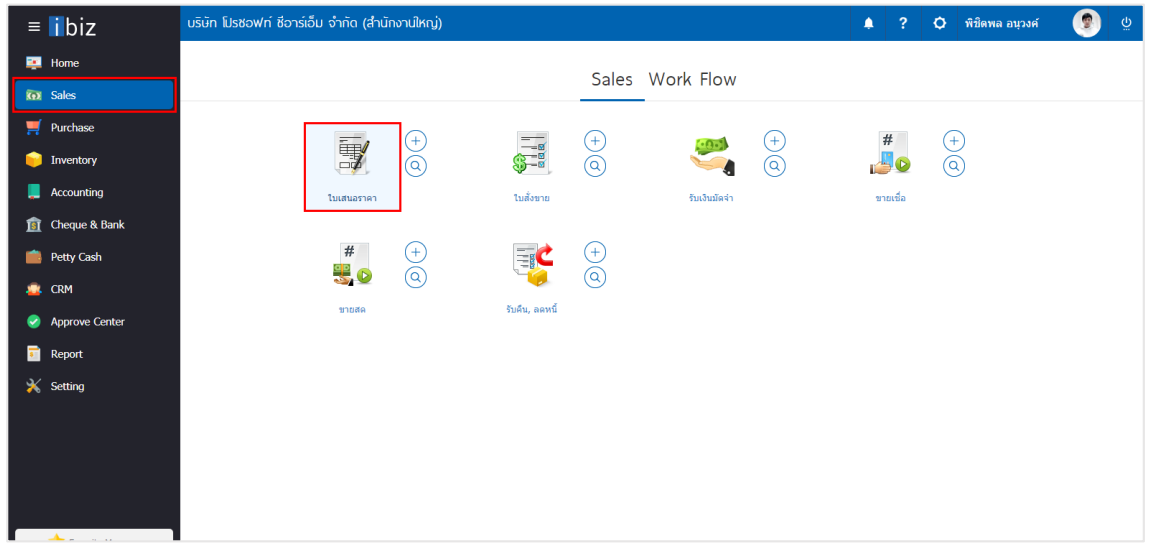

2. จากนั้นระบบจะแสดงหน้าจอรายการเอกสารใบเสนอราคา ผู้ใช้สามารถสร้างใบเสนอราคาใหม่ได้โดยกดปุ่ม "New" ทางด้านขวาบนของหน้าจอโปรแกรม ดังรูป

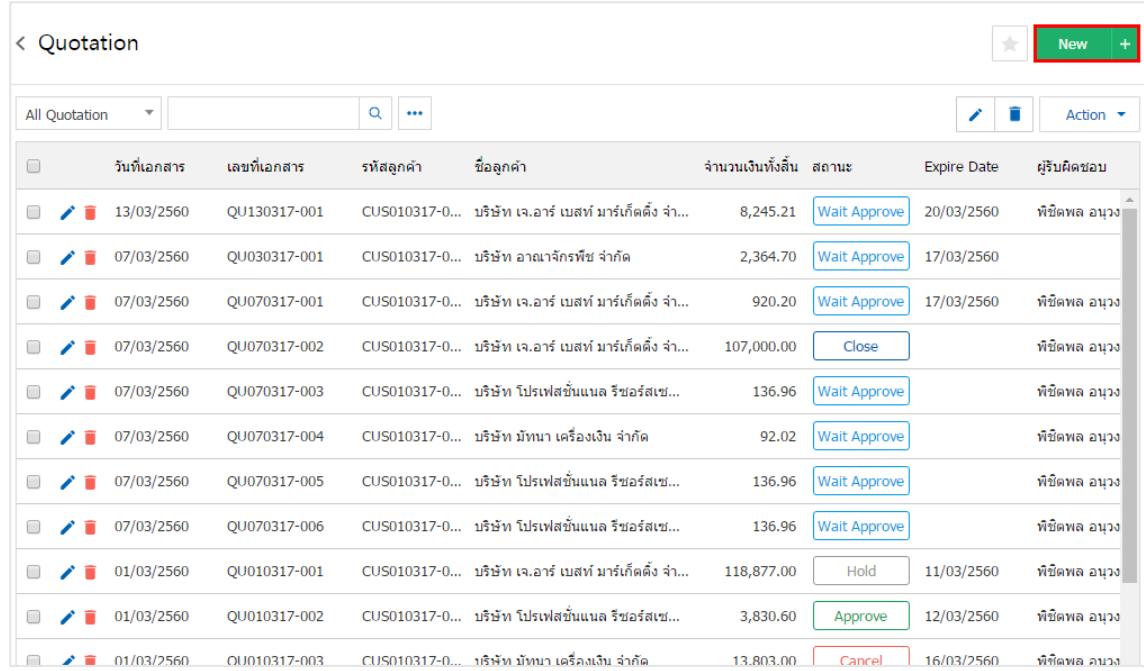

3. ใน Tab "Basic Data" คือ การบันทึกรายละเอียดข้อมูลของเอกสารใบเสนอราคา ได้แก่ รหัสลูกค้า เลขที่ ี เอกสาร วันที่เอกสาร และรายการสินค้า เป็นต้น ผู้ใช้ควรทำการกรอกข้อมูลในฟอร์มที่มีเครื่องหมาย " \* " ให้ ครบถ้วน ดังรูป

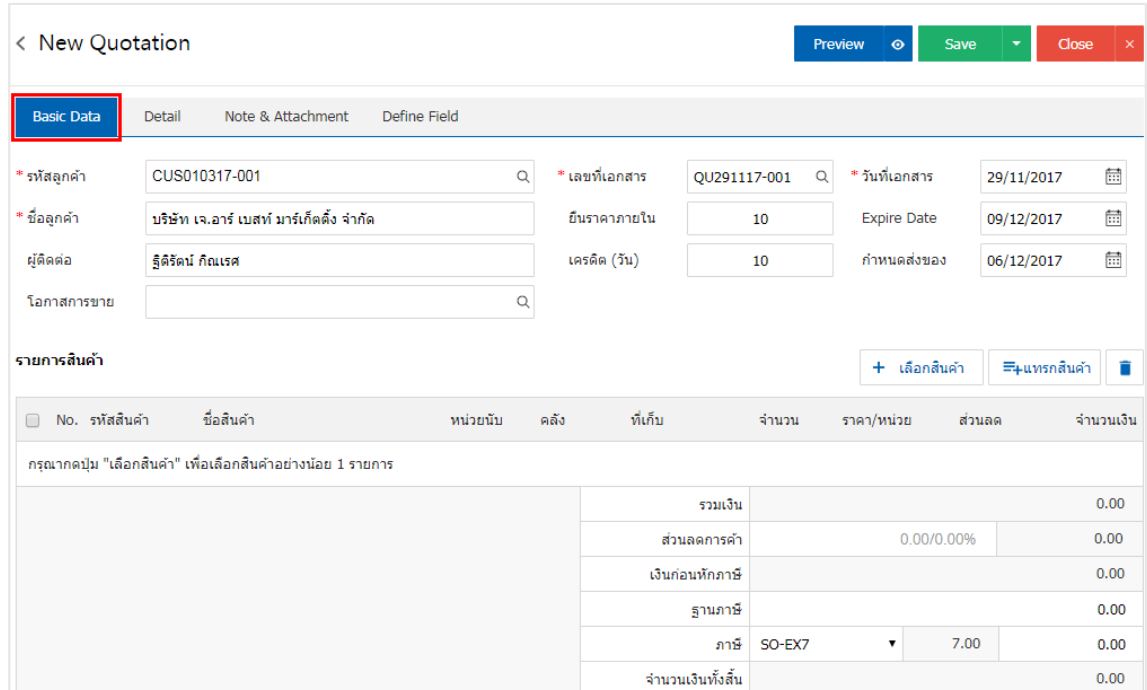

4. ใน Tab รายการสินค้า ผู้ใช้สามารถเพิ่มสินค้าได้หลายรายการ โดยกดปุ่ม "+ เลือกสินค้า" ระบบจะแสดง รายการข้อมูลสินค้าทั้งหมด เช่น รหัสสินค้า ชื่อสินค้า หน่วยนับ ราคา/หน่วย ประเภท เป็นต้น ให้ผู้ใช้เลือกรายการ สินค้าตามต้องการเสนอราคา ดังรูป

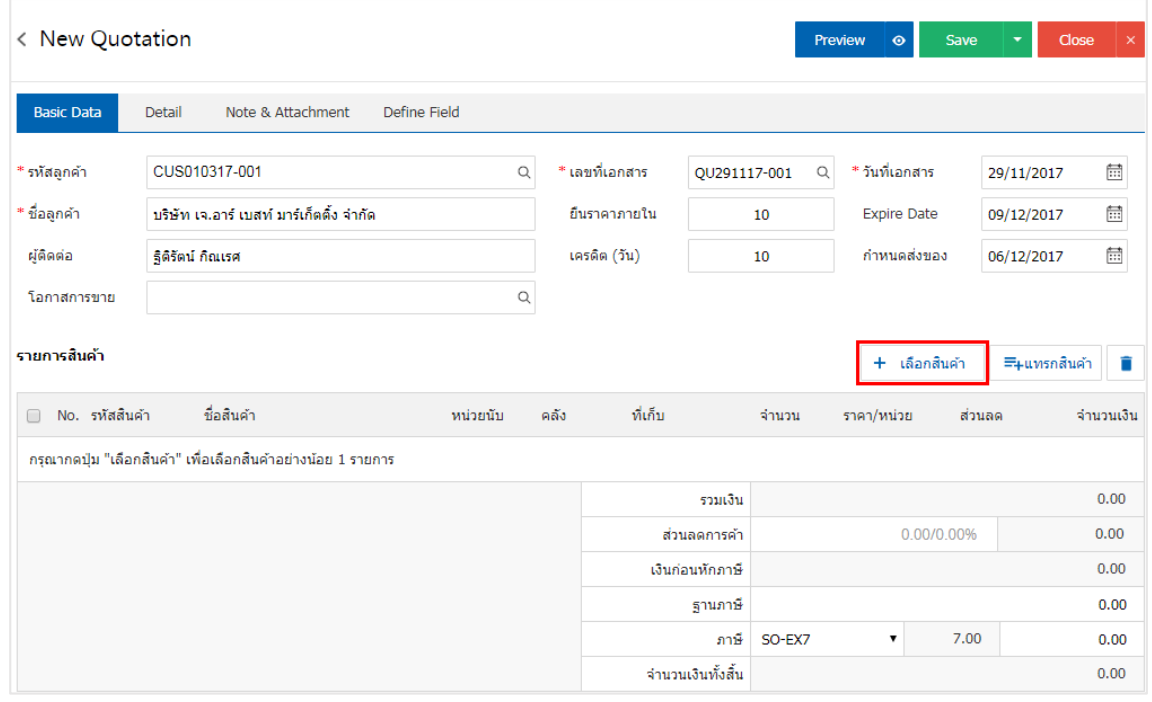

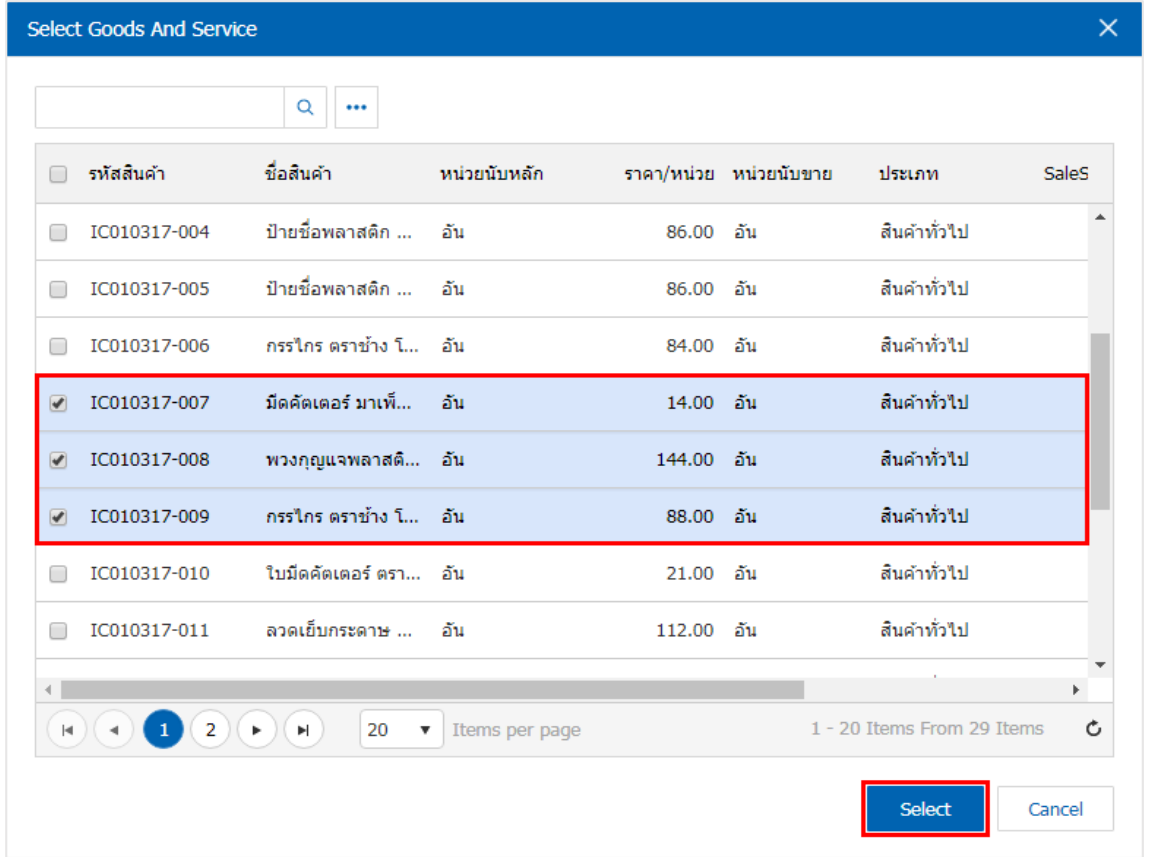

\* หมายเหตุ : ในกรณีที่สินค้ามีจำนวนมาก ผู้ใช้สามารถพิมพ์รหัสสินค้า ชื่อสินค้า ชื่อหน่วยและข้อมูลอื่นๆ ในช่องรายการค้นหาได้

5. ผู้ใช้สามารถแก้ไขชื่อสินค้า กำหนดคลังสินค้า ที่เก็บสินค้า จำนวนสินค้า ราคา/หน่วย และส่วนลดสำหรับ สินค้าที่ต้องการเสนอราคา ดังรูป

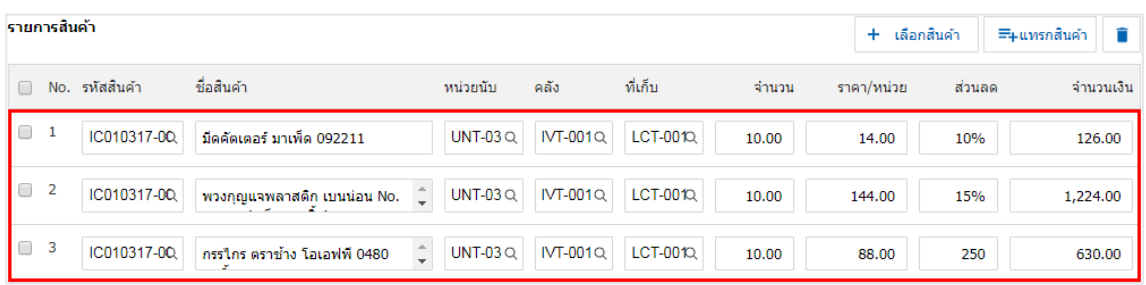

\* หมายเหตุ : ในกรณีส่วนลดสินค้า ผู้ใช้สามารถกำหนดส่วนลดได้ 2 รูป คือ "แบบจำนวนเงิน" และ "แบบเปอร์เซ็นต์"

6. ผู้ใช้สามารถแทรกสินค้าระหว่างสินค้าชิ้นอื ่นได้ โดยเลือกรายการสินค้า 1 รายการ จากนั้นกดปุ่ม"แทรก ี สินค้า" > "เลือกสินค้าที่ต้องการแทรกเพิ่ม" ระบบจะแสดงสินค้าที่เพิ่มตรงตำแหน่งด้านบนของรายการที่เลือก ดังรูป

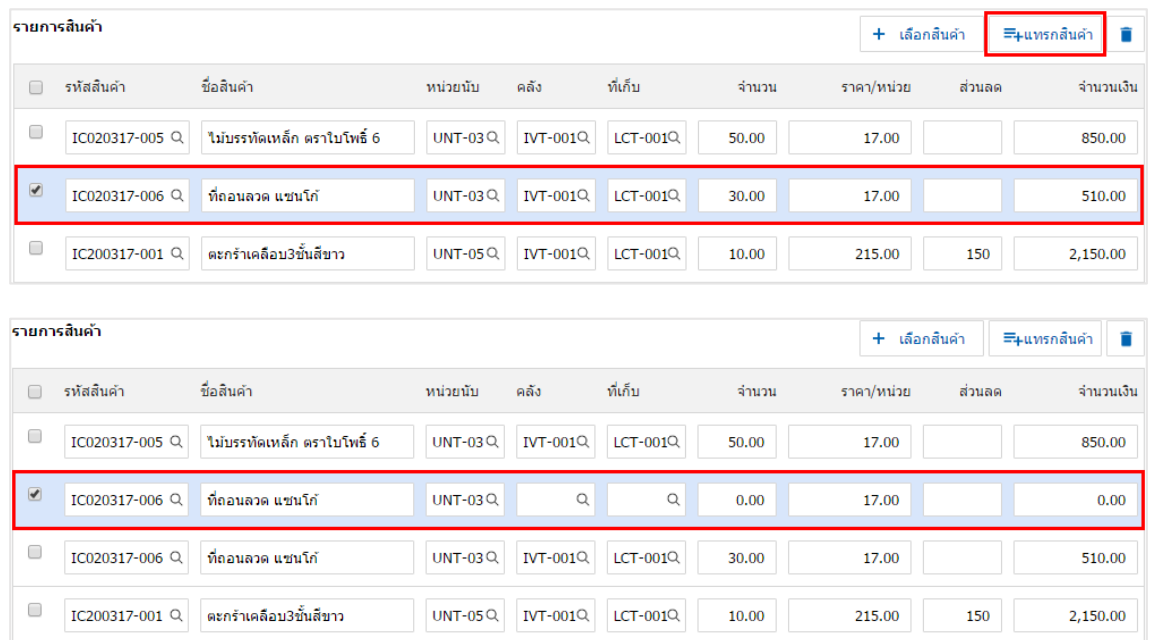

7. ระบบจะคำนวณจำนวนเงินของราคาสินค้าทั้งหมดให้ในส่วนท้ายบิลด้านล่าง และผู้ใช้สามารถระบุส่วนลด การค้าได้ทั้งรูปแบบจำนวนเงิน และเปอร์เซ็นต์

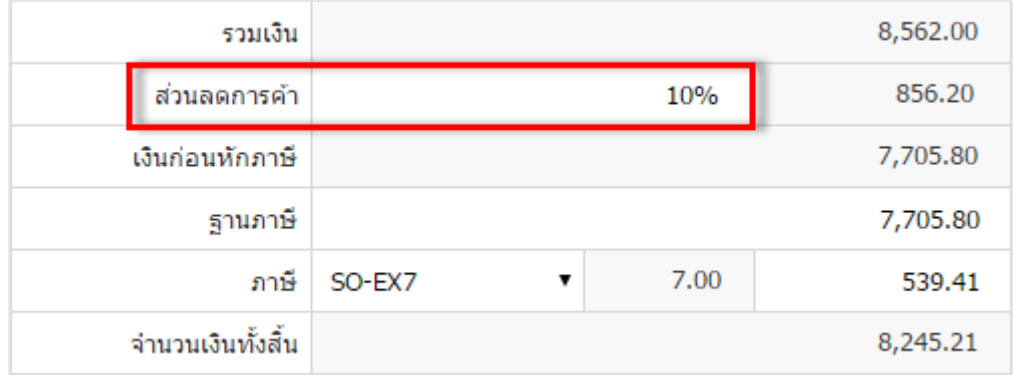

8. ผู้ใช้สามารถเลือกภาษีที่ปรากฏในท้ายบิล โดยข้อมูลภาษีจะอ้างอิงข้อมูลตามที่ผู้ใช้ได้ทำการ "ตั้งค่าข้อมูล ลูกหนี้" หรือ "ตั้งค่าข้อมูลภาษีขาย" ดังรูป

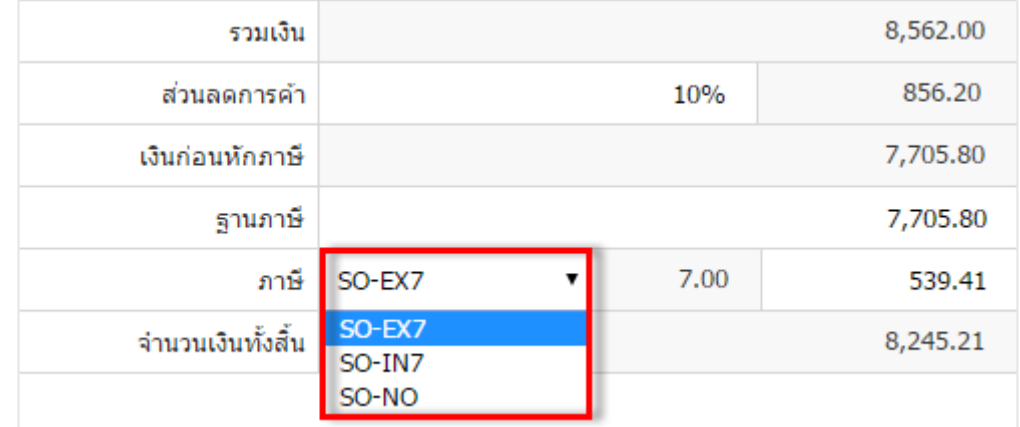

9. ใน Tab "Detail" คือ การบันทึกรายละเอียดเพิ่มเติมของลูกค้า ได้แก่ ที่อยู่ออกใบกำกับ ที่อยู่ส่งของ รูปแบบการขนส่ง และพนักงานผู้รับชอบ เป็นต้น โดยระบบจะอ้างอิงข้อมูลที่อยู่ของลูกค้าตามที่ผู้ใช้มีการตั้งค่าเริ่มต้น และผู้ใช้สามารถแก้ไขข้อมูลในส่วนนี้ได้ รวมถึงกำหนดที่อยู่จัดส่งของ วิธีการขนส่ง เขตการขนส่ง เขตการขาย ผู้รับผิดชอบ และแผนกงานที่รับผิดชอบ ดังรูป

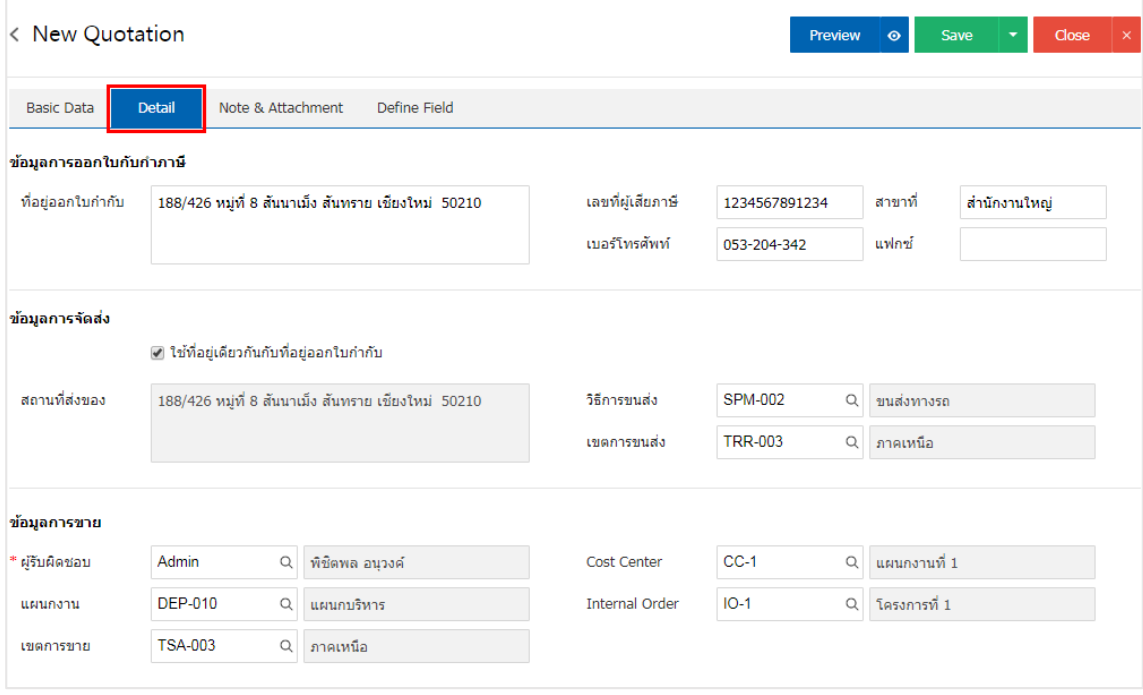

10. ใน Tab "Note & Attachment" คือ การบันทึกรายละเอียดหมายเหตุ คำอธิบายรายการ เงื่อนไขต่างๆ และแนบไฟล์เอกสารเพิ่มเติม ผู้ใช้สามารถระบุหมายเหตุต่างๆ ที่ต้องการ โดยกดปุ่ม " + " > "ระบุรายละเอียด" >  $\sqrt{s}$ ตั้งเป็นหมายเหตุที่แสดงในท้ายฟอร์ม" ใช้ในกรณีที่หมายเหตุท้ายบิลมีมากกว่า 1 ขึ้นไป เพื่อนำมาแสดงในท้าย ฟอร์มเอกสาร > " "เป็นการบันทึกข้อมูล ดังรูป

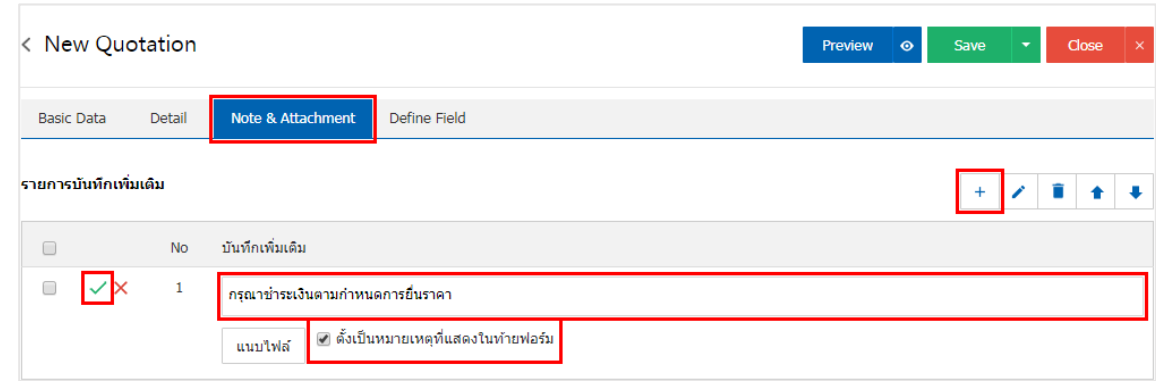

 $\;$ \* หมายเหตุ : สัญลักษณ์ " $\;$  " และ " $\;$  " คือ การเลื่อนข้อความขึ้น หรือลงตามที่ผู้ใช้ต้องการ

\* หมายเหตุ : ในกรณีที่ผู้ใช้มีเอกสารอื่นๆ เพื่อนำมาอ้างอิงในเอกสารใบเสนอราคา ผู้ใช้สามารถ "แนบไฟล์" เอกสารอื่นๆได้

11. ใน Tab "Define Field" คือ การบันทึกข้อมูลที่ผู้ใช้ได้สร้างฟอร์มกรอกข้อมูลเพิ่มเติมขึ้นมาด้วยตนเอง ซึ่ง Define Field จะมีทั้งหมด 5 รูปแบบ ได้แก่

 รูปแบบ Text Box คือ การแสดงข้อมูลรูปกล่องข้อความขนาดเล็ก ที่ผู้ใช้สามารถกรอกข้อมูลได้ไม่ ้จำกัดจำนวนตัวอักษร และกรอกข้อมูลได้เพียงบรรทัดเดียวเท่านั้น

 รูปแบบ Text Area คือ การแสดงข้อมูลรูปแบบกล่องข้อความขนาดใหญ่ ที่ผู้ใช้สามารถกรอกข้อมูล ได้ไม่จำกัดจำนวนตัวอักษร และกรอกข้อมูลได้หลายบรรทัด

■ รูปแบบ Dropdown คือ การแสดงข้อมูลรูปแบบตัวเลือก ที่ผู้ใช้สามารถกำหนดข้อมูลตัวเลือกในเมนู

"Setting" > "General" > "ENUM"

- รูปแบบ Date คือ การแสดงข้อมูลรูปแบบวัน เดือน ปี
- รูปแบบ Time คือ การแสดงข้อมูลรูปแบบเวลา

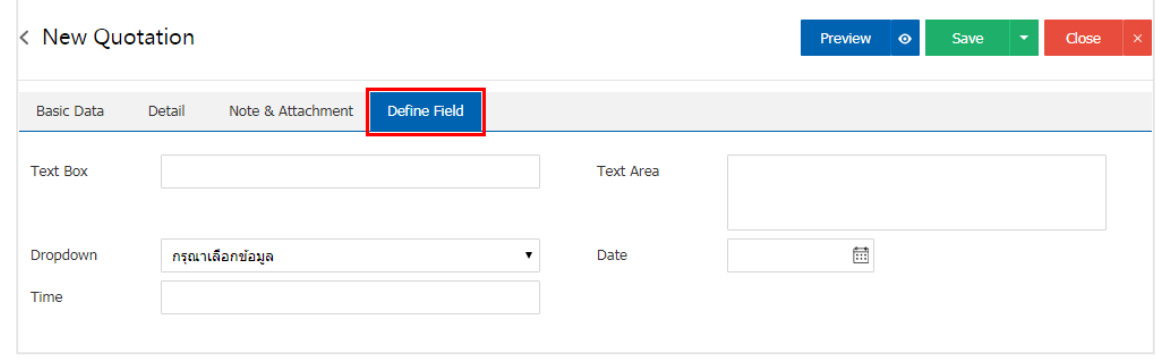

\* หมายเหตุ : Tab Define Field จะแสดงก็ต่อเมื่อมีการตั้งค่า Define Field เท่านั้น

12. ผู้ใช้สามารถกดปุ่ม "Preview" ทางด้านขวาบนของหน้าจอโปรแกรม ก่อนบันทึกเอกสารใบเสนอราคา เพื ่อตรวจสอบความถูกต้องของข้อมูลได้ดังรูป

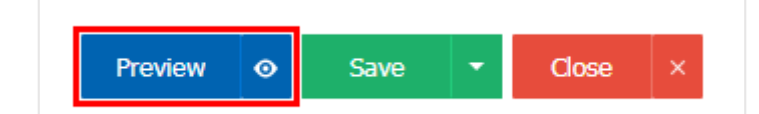

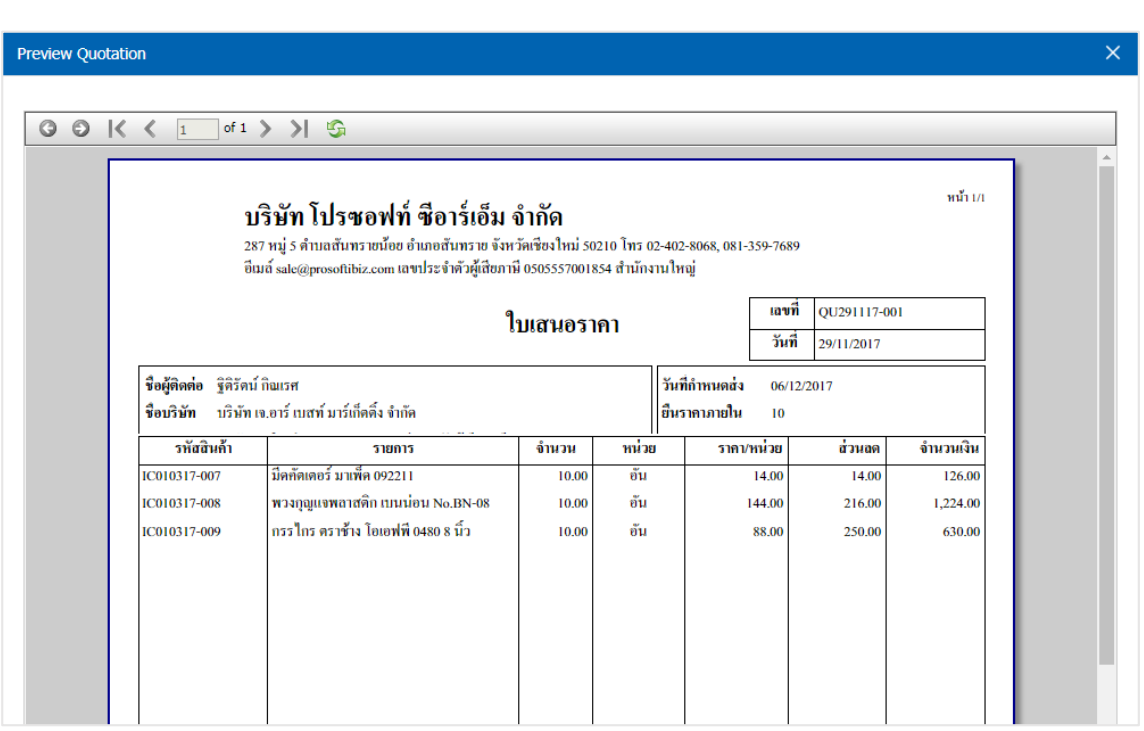

13. หลังจากผู้ใช้ตรวจสอบข้อมูลครบถ้วนแล้ว ให้กดปุ่ม "Save" ทางด้านขวาบนของหน้าจอโปรแกรม เพื ่อเป็น การบันทึกข้อมูลเอกสารใบเสนอราคา โดยการบันทึกข้อมูลแบ่งออกเป็น 4 รูปแบบ ได้แก่

- Save คือ การบันทึกเอกสารใบเสนอราคาแบบปกติ พร้อมแสดงข้อมูลที่บันทึกเรียบร้อยแล้ว
- Save Draft คือ การบันทึกเอกสารใบเสนอราคาแบบร่าง ที่สามารถบันทึกเพิ่มเติมภายหลังได้
- Save & New คือ การบันทึกเอกสารใบเสนอราคา พร้อมเปิดหน้าจอบันทึกข้อมูลเอกสารใบเสนอ

#### ราคาใหม่ทันที

■ Save & Close คือ การบันทึกเอกสารใบเสนอราคา พร้อมย้อนกลับไปหน้าจอรายการเอกสารใบ

เสนอราคาทั้งหมดทันที

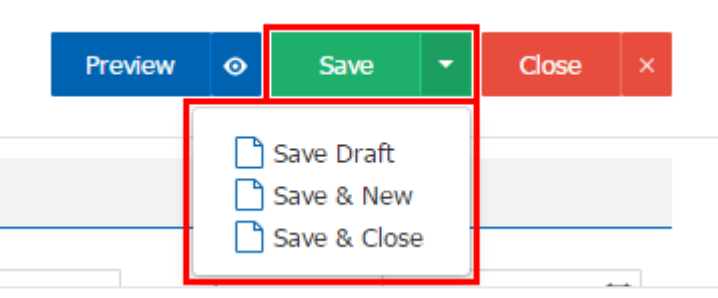

#### <span id="page-11-0"></span>การอ้างอิงเอกสารใบเสนอราคา ไปยังเอกสารใบสัง่ ขาย

คือ การอ้างอิงเอกสารใบเสนอราคา ไปยังเอกสารใบสั่งขายนั้นเป็นวิธีที่ช่วยลดระยะเวลาในการสร้างเอกสาร ใบสั่งขายใหม่ และช่วยให้ข้อมูลกระบวนการขายมีความต่อเนื่องกัน โดยมีวิธีการอ้างอิง ดังนี้

1. ให้ผู้ใช้ทำการเลือกรายการเอกสารใบเสนอราคาที่มีสถานะ Open, Approve, Partial เท่านั้น ดังรูป

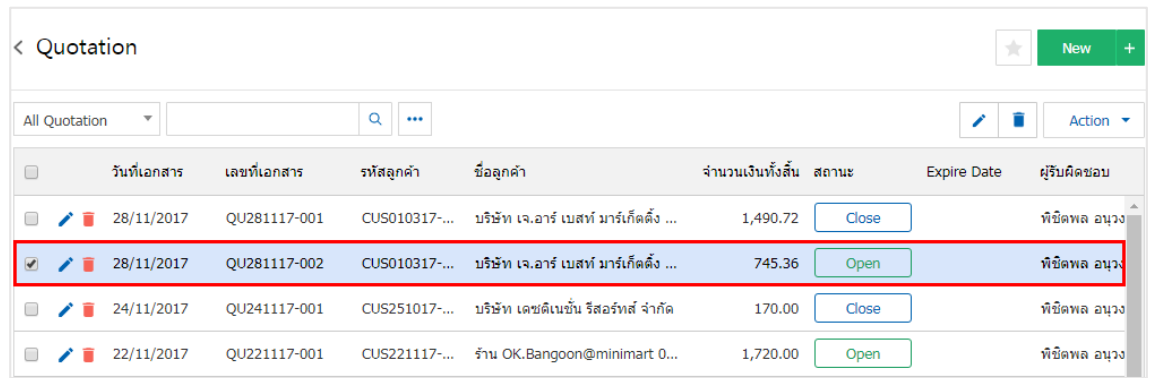

2. จากนั้นให้ผู้ใช้กดปุ่ม "Action" > "Create Order" ระบบจะแสดง Pop – up เพื่อยืนยันการสร้างเอกสาร ใบสั่งขาย ดังรูป

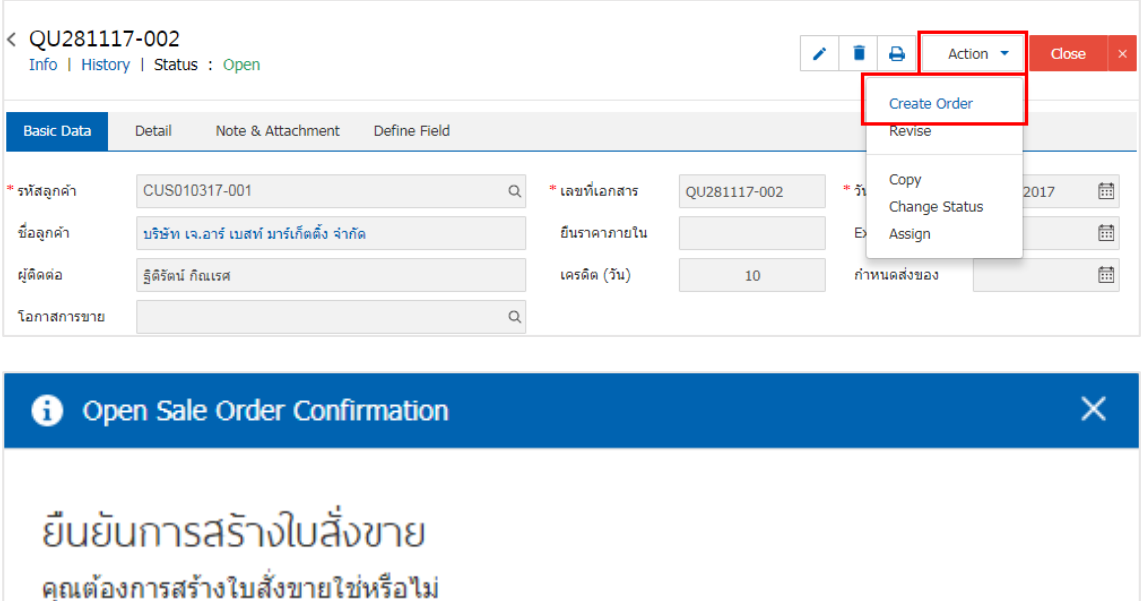

OK

Cancel

#### <span id="page-12-0"></span>การแก้ไขเอกสารใบเสนอราคาใหม่

คือ การแก้ไขเอกสารใบเสนอราคาใหม่ ในกรณีที่เอกสารใบเสนอราคาผ่านการอนุมัติ หรือไม่ผ่านการอนุมัติ เพื ่อที่สามารถน าเอกสารดังกล่าวกลับมาแก้ไขข้อมูลให้ถูกต้อง โดยมีวิธีการแก้ไข ดังนี้

1. ให้ผู้ใช้ทำการเลือกรายการเอกสารใบเสนอราคาที่มีสถานะ Approve, Inprocess, Not Approve เท่านั้น ดังรูป

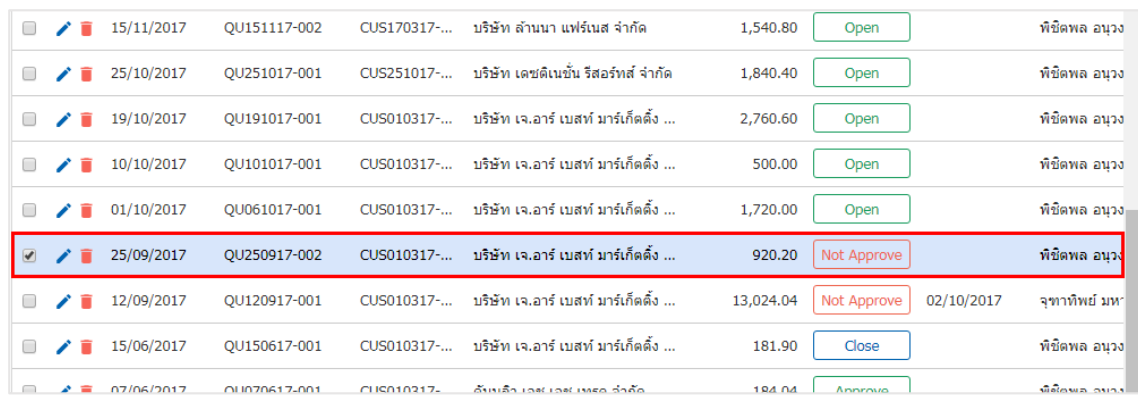

2. จากนั้นให้ผู้ใช้กดปุ่ม "Action" > "Revise" ระบบจะแสดง Pop – up เพื ่อระบุเหตุผลในการแก้ไขเอกสาร ใบเสนอราคาใหม่ และเมื่อทำการ Revise เสร็จสถานะเอกสารใบเสนอราคาจะกลับเป็นสถานะ Wait Approve ดังรูป

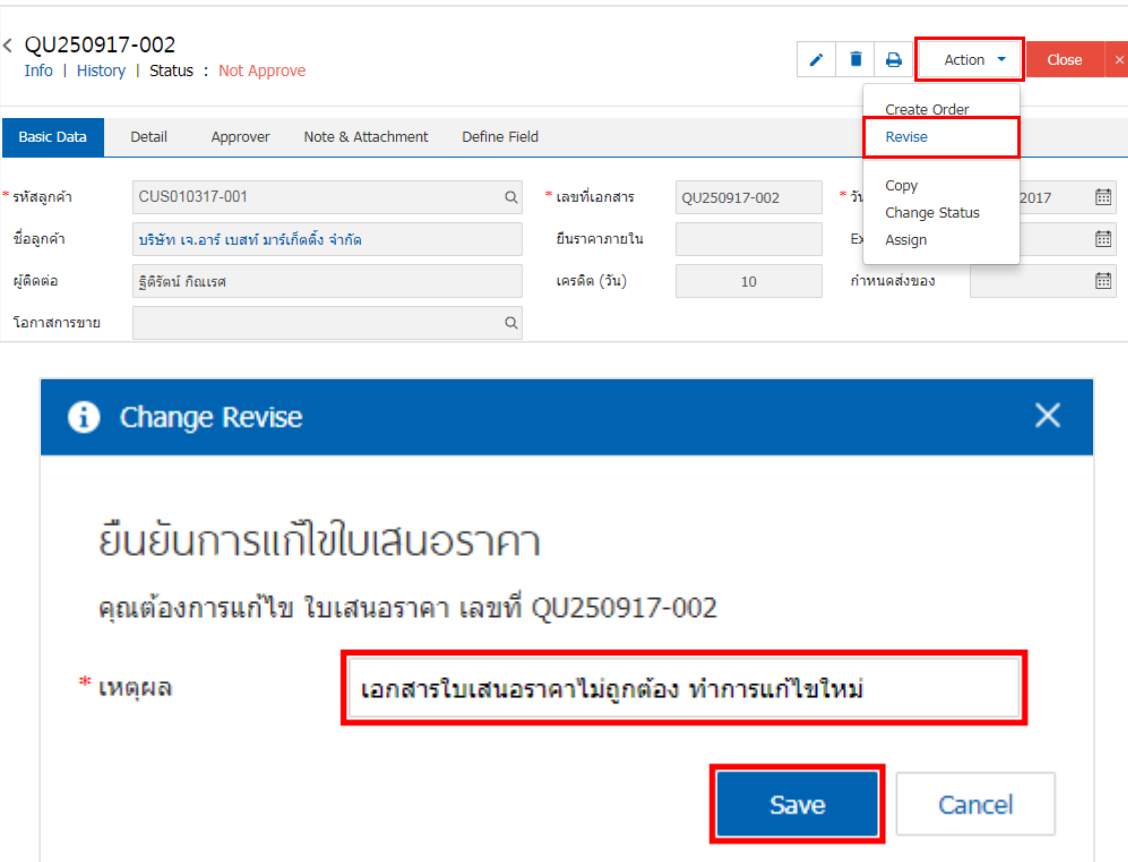

#### <span id="page-13-0"></span>การคัดลอกเอกสารใบเสนอราคา

คือ การคัดลอกเอกสารใบเสนอราคา ในกรณีที่ผู้ใช้ต้องการสร้างเอกสารใบเสนอราคาใหม่ และรายละเอียด รายการสินค้าไม่มีการเปลี่ยน เพื่อช่วยลดระยะเวลาในการสร้างเอกสาร ผู้ใช้สามารถทำการคัดลองเอกสารใบเสนอ ราคาได้ โดยมีวิธีการคัดลอก ดังนี้

1. ให้ผู้ใช้ทำการเลือกรายการเอกสารใบเสนอราคาที่ต้องการคัดลอกเอกสาร ซึ่งสามารถคัดลอกได้ทุกสถานะ เอกสารใบเสนอราคา ดังรูป

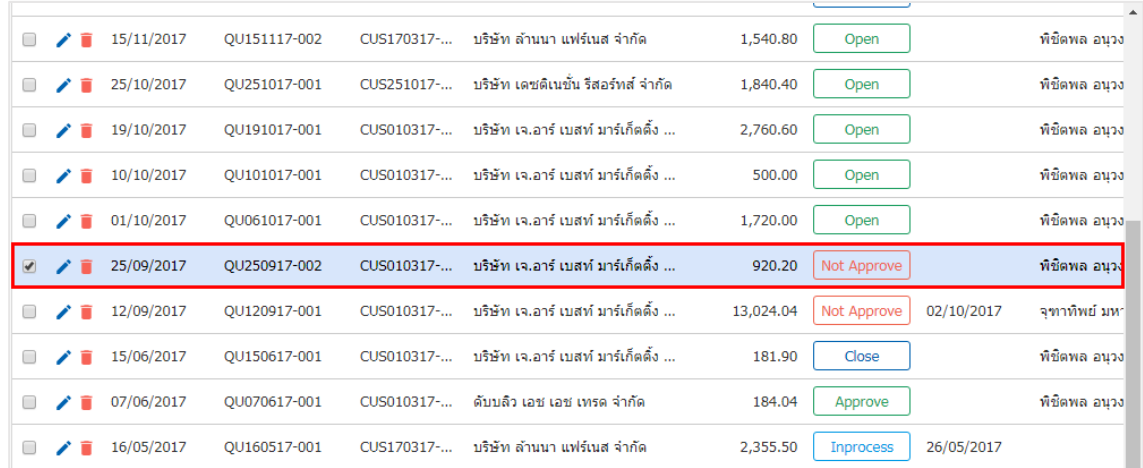

2. จากนั้นให้ผู้ใช้กดปุ่ม "Action" > "Copy" ระบบจะแสดง Pop – up เพื ่อคัดลอกเอกสารใบเสนอราคาใหม่

ดังรูป

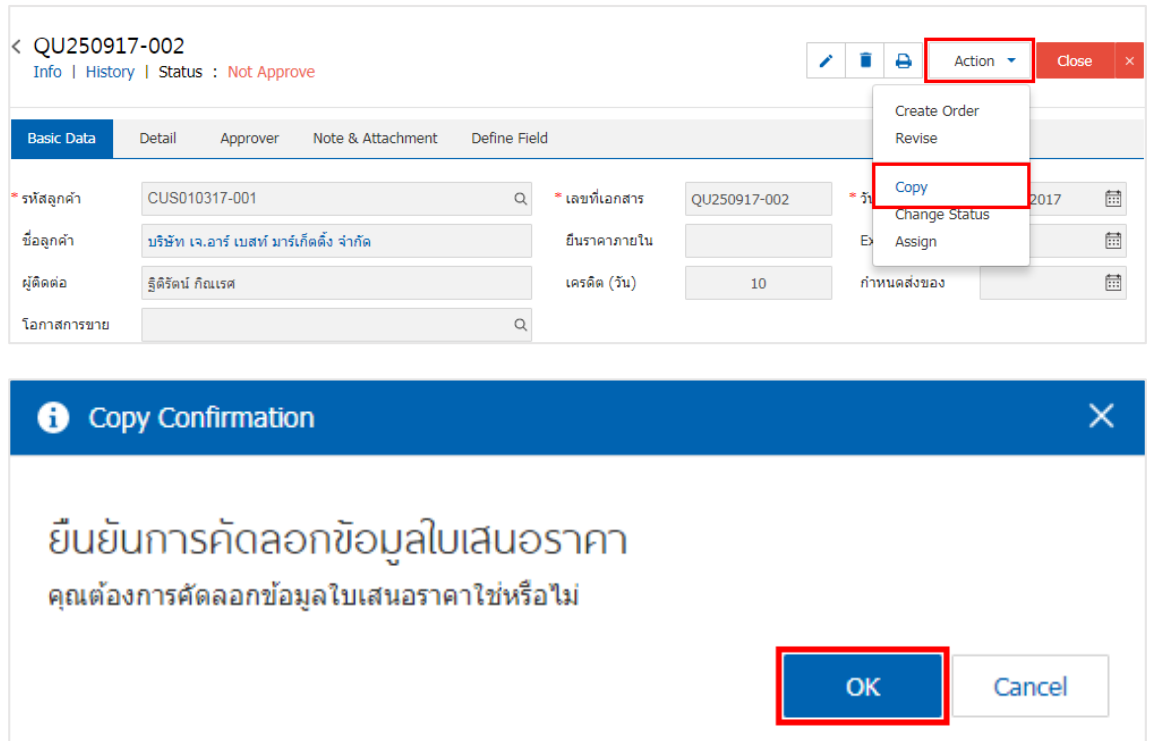

#### <span id="page-14-0"></span>การเปลี่ยนสถานะเอกสารใบเสนอราคา

คือ การเปลี่ยนสถานะเอกสารใบเสนอราคา ในกรณีที่ผู้ใช้ต้องการเปลี่ยนสถานะปัจจุบันให้เป็นสถานะอื่นๆ ซึ่งมีเงื ่อนไขการเปลี่ยนสถานะ ดังนี้

- สถานะ Open สามารถเปลี่ยนเป็นสถานะ Hold, Cancel
- สถานะ Wait Approve, Inprocess สามารถเปลี่ยนเป็นสถานะ Hold
- สถานะ Approve สามารถเปลี่ยนเป็นสถานะ Cancel
- สถานะ Partial สามารถเปลี่ยนเป็นสถานะ Clear
- สถานะ Hold สามารถเปลี่ยนเป็นสถานะ Open, Wait Approve, Inprocess (ขึ้นอยู่กับสถานะเดิม

ของเอกสาร)

 $\blacksquare$  สถานะ Not Approve, Close, Clear, Cancel จะไม่สามารถเปลี่ยนสถานะจากเดิมได้ เนื่องจาก เอกสารไม่อนุมัติ, ถูกปิด หรือถูกยกเลิกเรียบร้อยแล้ว

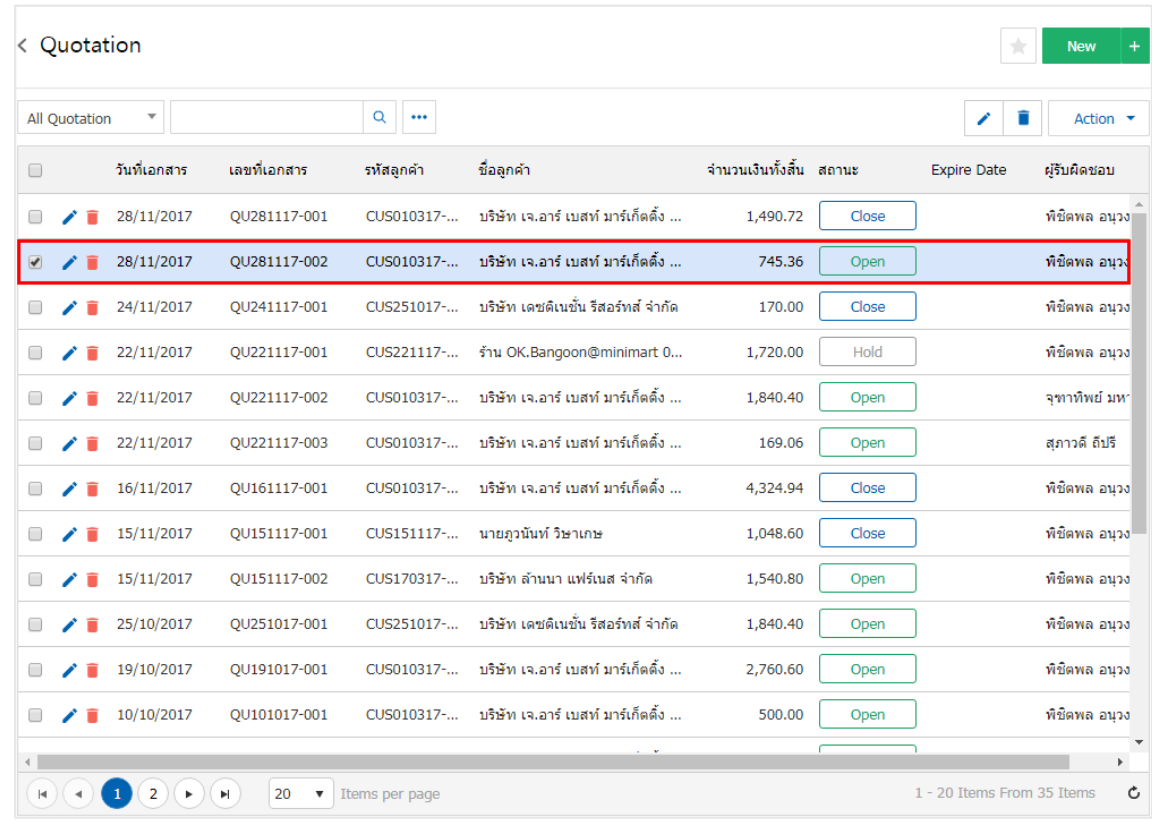

1. ให้ผู้ใช้ทำการเลือกรายการเอกสารใบเสนอราคาที่ต้องการเปลี่ยนสถานะ ดังรูป

2. จากนั้นให้ผู้ใช้กดปุ่ม "Action" > "Change Status" ระบบจะแสดง Pop – up เพื่อยืนยันการเปลี่ยน ิ สถานะเอกสารใบเสนอราคา และให้ผู้ใช้ทำเลือกสถานะเอกสาร พร้อมระบุเหตุผลประกอบ ดังรูป

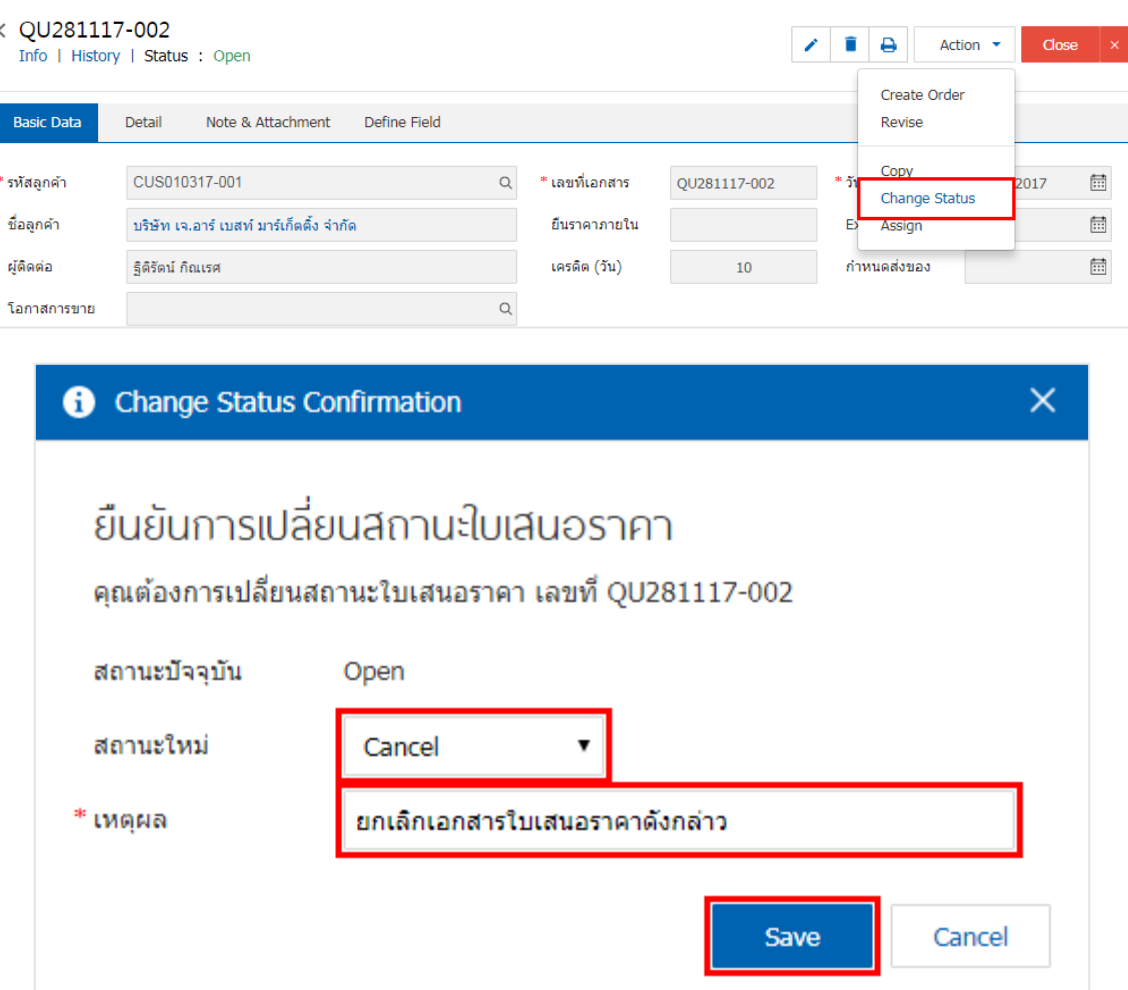

#### <span id="page-16-0"></span>การมอบหมายเอกสารใบเสนอราคา

คือ การมอบหมายเอกสารใบเสนอราคา ในกรณีที่ผู้ใช้ต้องการมอบหมายเอกสารให้กับบุคคล, เจ้าหน้าที่ท่าน ้อื่นๆ เป็นผู้รับผิดชอบเอกสารใบเสนอราคาแทน ซึ่งมีการมอบหมายทั้งหมด 2 รูปแบบ ดังนี้

 Tab Employee คือ การมอบหมายเอกสารใบเสนอราคาให้กับพนักงานในบริษัท หรือจากการตั้งค่า พนักงานที่เมนู "Setting" > "Company" > "พนักงาน"

 $\blacksquare$  Tab Queue คือ การเรียงลำดับการส่งมอบหมายเอกสารใบเสนอราคาให้กับพนักงานในคิวดังกล่าว หรือจากการตั้งค่าคิวที่เมนู "Setting" > "Company" > "คิว"

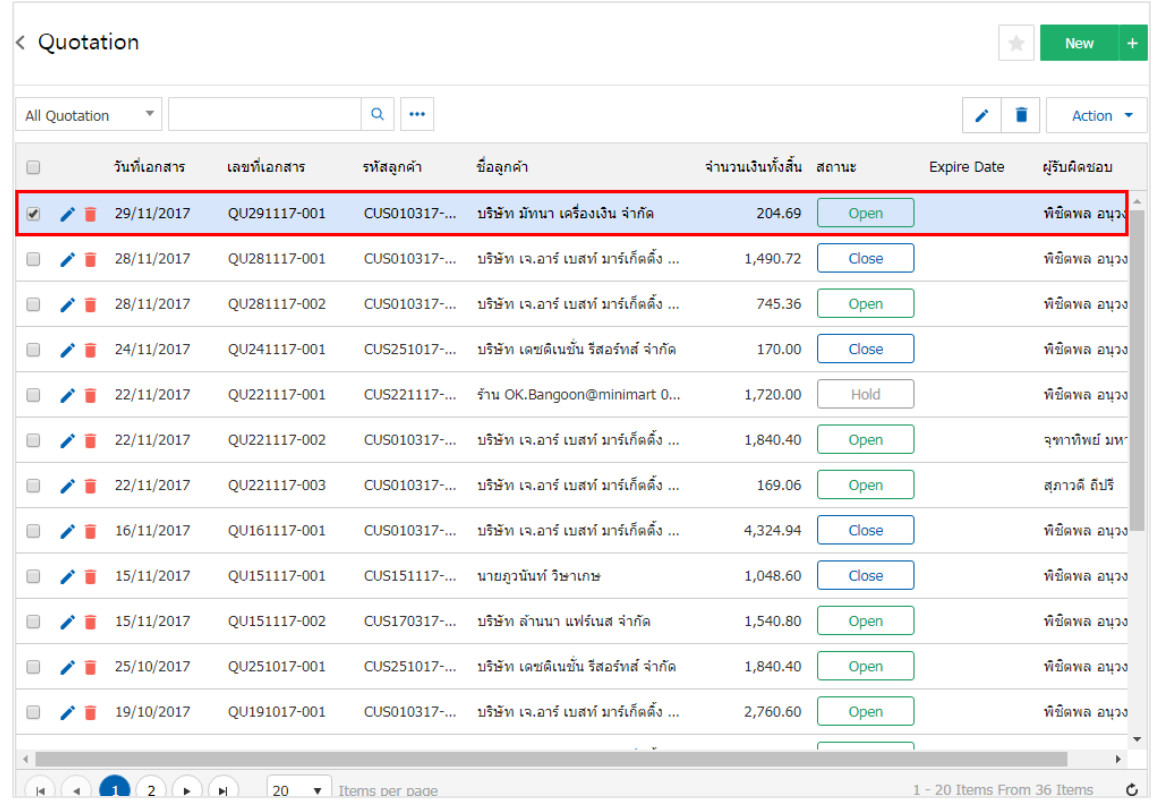

1. ให้ผู้ใช้ทำการเลือกรายการเอกสารใบเสนอราคาที่ต้องการมอบหมายเอกสาร ดังรูป

2. จากนั้นให้ผู้ใช้กดปุ่ม "Action" > "Assign" ระบบจะแสดง Pop – up เพื ่อยืนยันการมอบหมายเอกสารทั้ง รูปแบบ Employee และ Queue ดังรูป

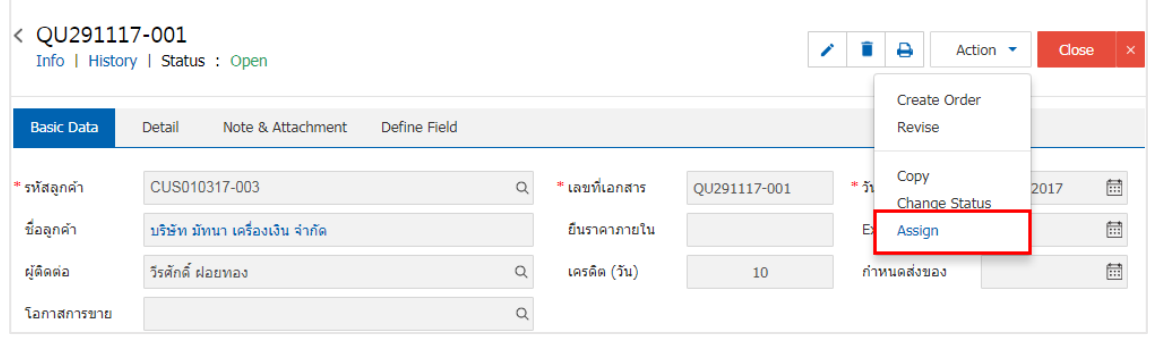

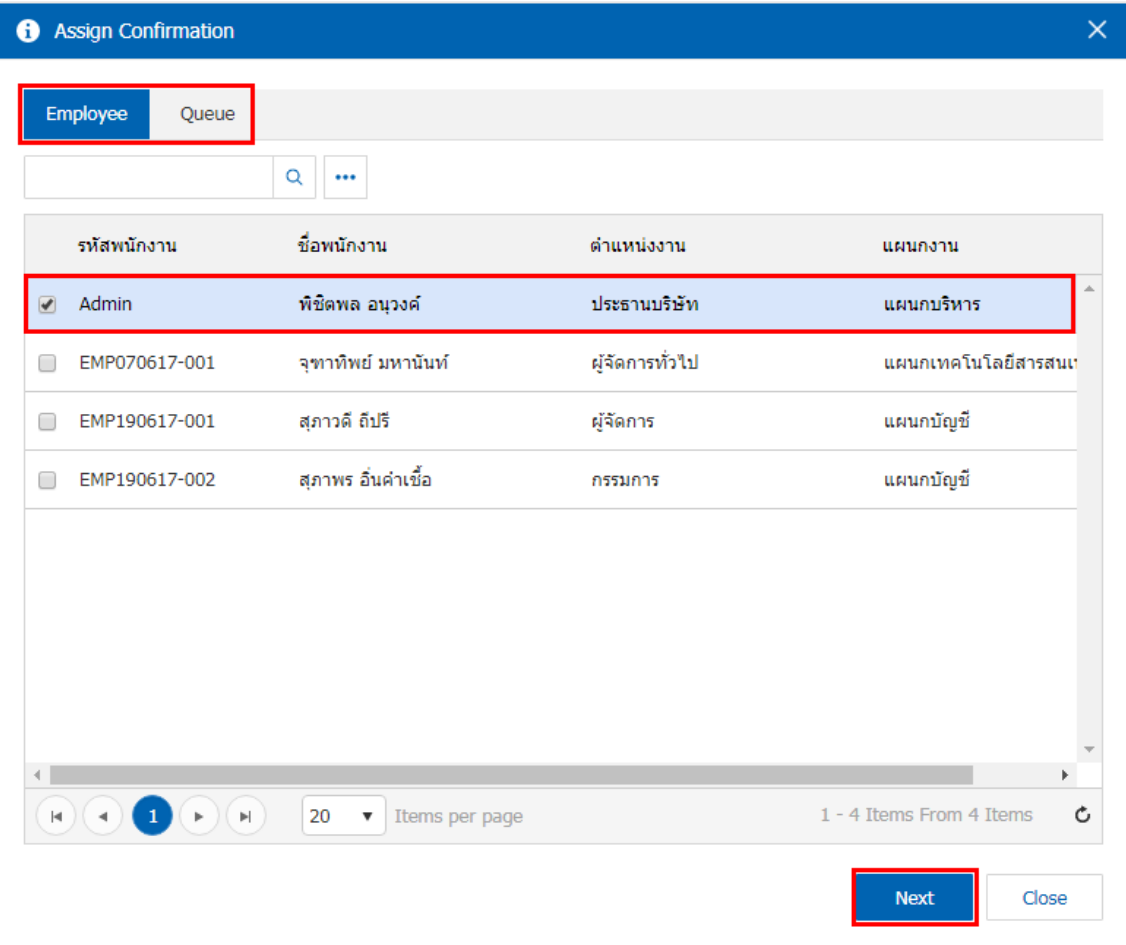

#### <span id="page-18-0"></span>การอนุมัติเอกสารใบเสนอราคา

คือ รายการที่รอการอนุมัติ จะแสดงรายการที่รอการอนุมัติทั้งหมด ผู้ที่สามารถตรวจสอบรายการดังกล่าวได้ คือ ผู้มีอำนาจอนุมัติเอกสารใบเสนอราคาเท่านั้น เมื่อเจ้าหน้าที่ทำรายการเอกสารใบเสนอราคาเรียบร้อยแล้ว เอกสาร ้จะถูกส่งไปที่หน้าเมนู "Approve Center" ผู้มีอำนาจอนุมัติต้องตรวจความถูกต้องของเอกสารดังกล่าว ซึ่งประเภท การอนุมัติทั้งหมด 4 ประเภท ดังนี้

■ อนมัติแบบลำดับขั้น คือ การกำหนดสิทธิการอนมัติเอกสารมากกว่า 1 ระดับ หลังจากผ้อนมัติคนที่ 1 ทำการอนุมัติเรียบร้อยแล้ว ระบบจะส่งข้อมูลเอกสารใบเสนอราคาให้กับผู้อนุมัติถัดไปตามลำดับ

 อนุมัติโดยผู้บังคับบัญชา คือ การส่งข้อมูลเอกสารใบเสนอราคาให้กับผู้บังคับบัญชาของเจ้าหน้าที่ที่ สร้างเอกสารใบเสนอราคาดังกล่าวเป็นผู้อนุมัติเอกสาร

■ อนมัติตามจำนวนเงิน คือ การกำหนดช่วงราคารวมของสินค้าในเอกสารใบเสนอราคา เช่น ผ้อนมัติ คนที่ 1 ช่วงราคา 1 – 10,000 บาท เอกสารใบเสนอราคาที่อยู่ในช่วงราคานี้ก็จะส่งให้กับผู้อนุมัติคนที่ 1 โดยอัตโนมัติ

■ อนมัติแบบจำนวนผ้อนมัติ คือ การกำหนดจำนวนผ้อนมัติเอกสาร ว่าจะต้องมีการอนมัติจำนวนกี่ ท่าน ถึงเอกสารจะอนุมัติสมบูรณ์

1. เมื่อผู้ใช้ทำบันทึกเอกสารใบเสนอราคาเรียบร้อยแล้ว ระบบจะแสดงสถานะเอกสารเป็นสถานะ "Wait Approve" ทางด้านซ้ายบนของหน้าจอโปรแกรม ดังรูป

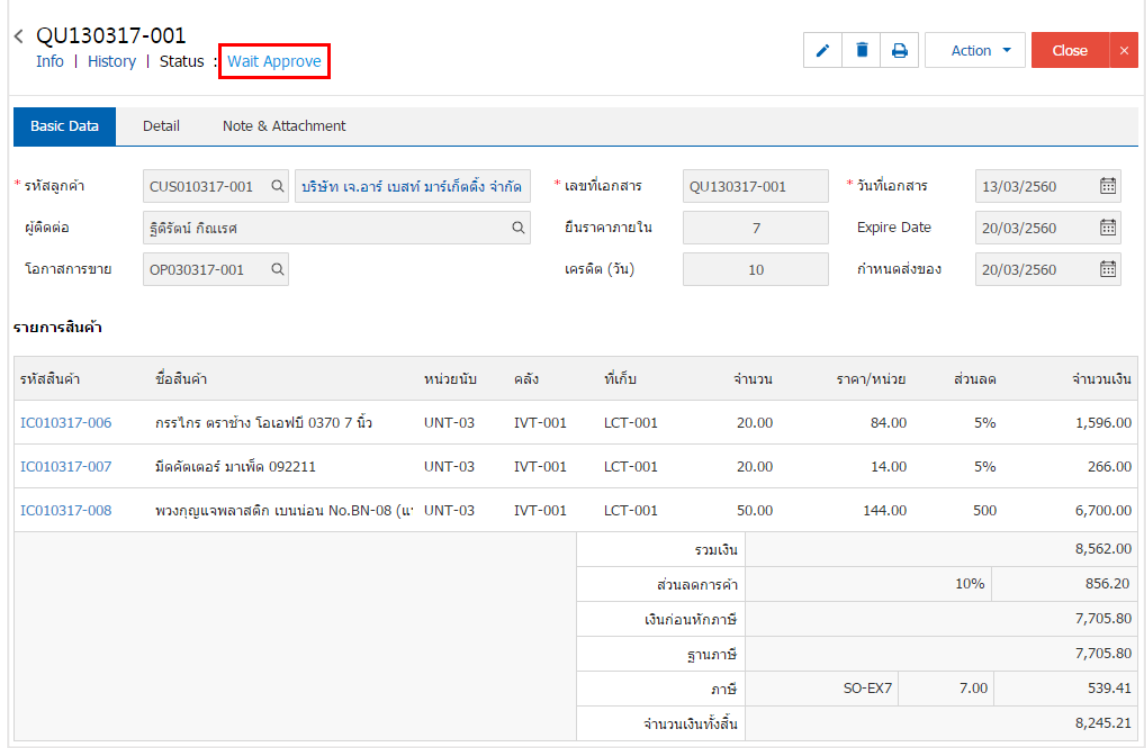

2. ผู้ใช้สามารถอนุมัติเอกสารใบเสนอราคาได้ โดยกดเมนู "Approve Center" > "Quotation" > "เลือก ้รายการเอกสารใบเสนอราคาที่ต้องการอนุมัติ" จากนั้นระบบจะแสดงรายการเอกสารใบเสนอราคาที่ผู้ใช้ทำการบันทึก ดังรูป

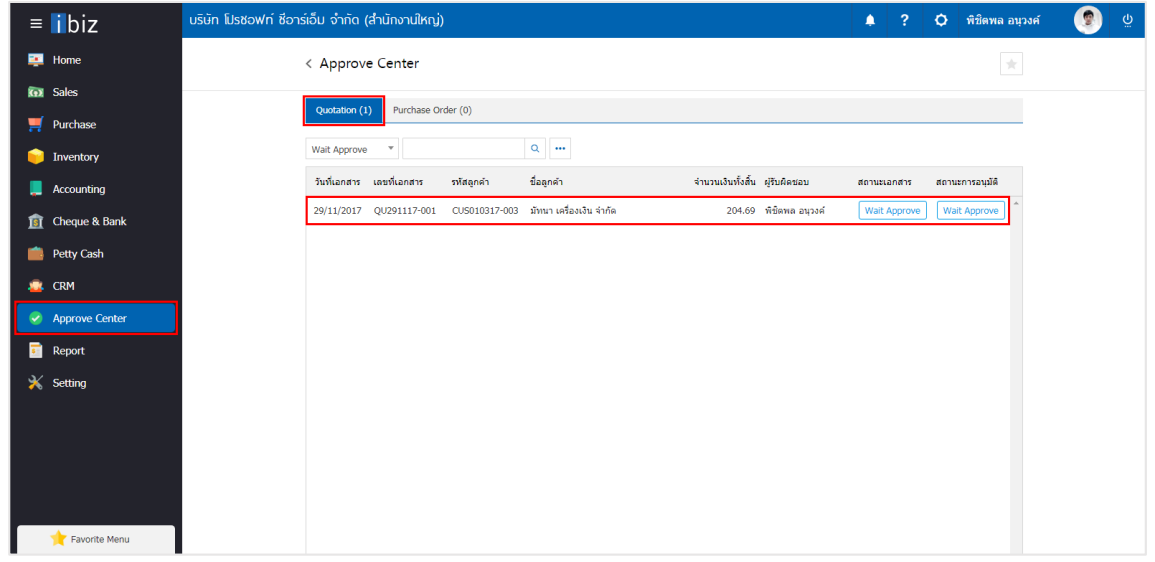

3. ผู้ใช้สามารถกดปุ่ม "Approve" หรือ "Not Approve" ทางด้านขวาบนของหน้าจอโปรแกรมได้ทันที ระบบ จะแสดง Pop – up เพื่อให้ผู้ใช้ยืนยันการอนุมัติเอกสารใบเสนอราคา พร้อมระบุเหตุผลการอนุมัติเอกสาร ดังรูป

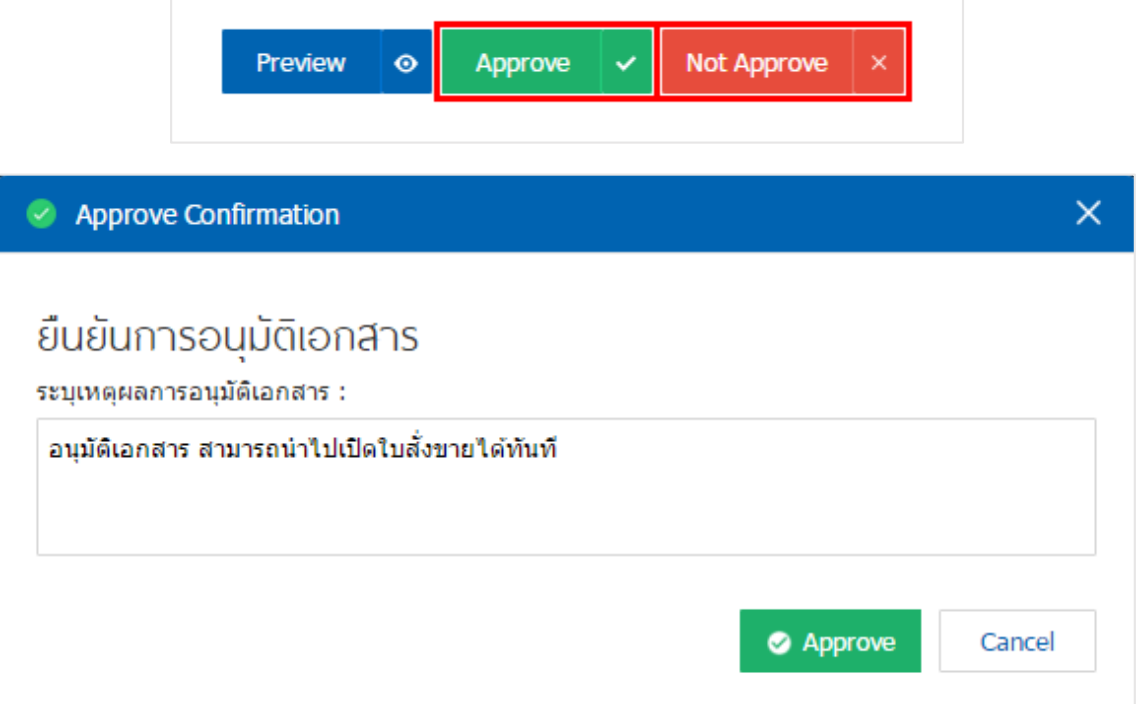

### <span id="page-20-0"></span>การดาวน์โหลด การพิมพ์ และส่งอีเมล์เอกสารใบเสนอราคา

- 1. เมื ่อผู้ใช้สร้างเอกสารใบเสนอราคาเสร็จสิ้น แล้วต้องการดาว์นโหลด การพิมพ์ หรือส่งอีเมล์ ให้ผู้ใช้กดปุ่ม
- " " ทางด้านขวาบนของหน้าจอโปรแกรม ดังรูป

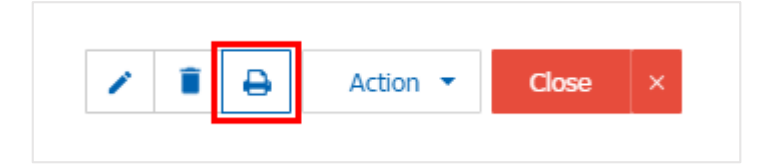

2. ระบบจะแสดงหน้าจอแบบฟอร์มเอกสารใบเสนอราคา ผู้ใช้สามารถเลือกกดปุ่ม "Download" "Print" หรือ "Send Email" ทางด้านขวาบนของหน้าจอโปรแกรม ตามที่ผู้ใช้ต้องการได้ทันที ดังรูป

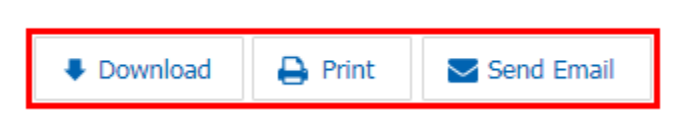

\* หมายเหตุ : ไฟล์เอกสารใบเสนอราคา จะอยู่ในรูปแบบนามสกุล .pdf

### <span id="page-21-0"></span>การเปิดเอกสารใบเสนอราคา โดยอ้างอิงเอกสารโอกาสทางการขาย

1. ผู้ใช้สามารถเปิดเอกสารใบเสนอราคา โดยอ้างอิงเอกสารโอกาสทางการขายได้โดยกดเมนู "CRM" >

"โอกาสทางการขาย" ดังรูป

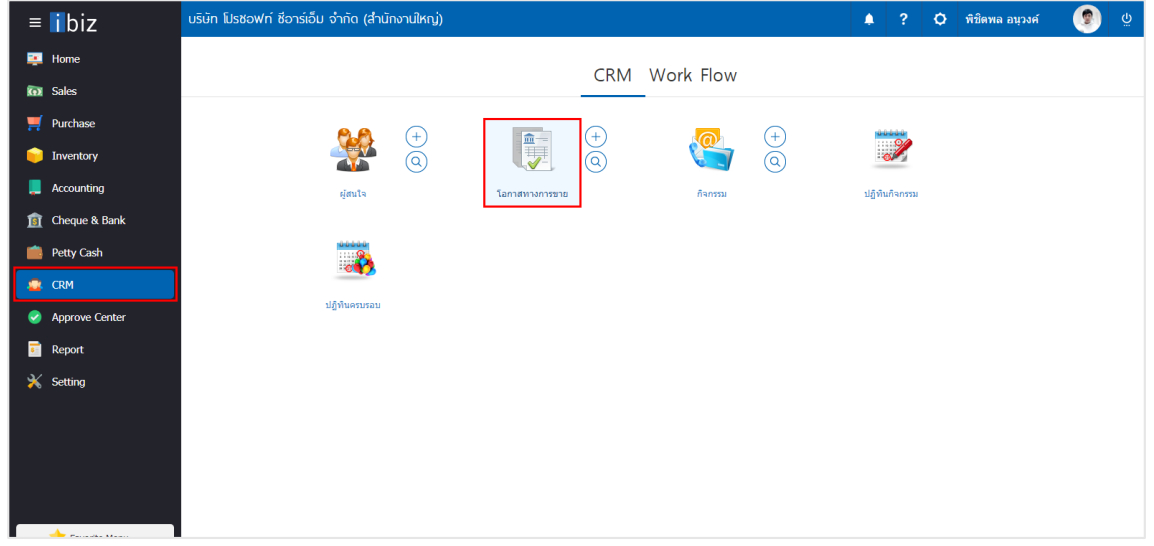

2. ระบบจะแสดงหน้าจอรายการเอกสารโอกาสทางการขาย ผู้ใช้ต้องเลือกเอกสารโอกาสทางการขายที่มีสถานะ "Open" หรือ "Partial" เท่านั้น ดังรูป

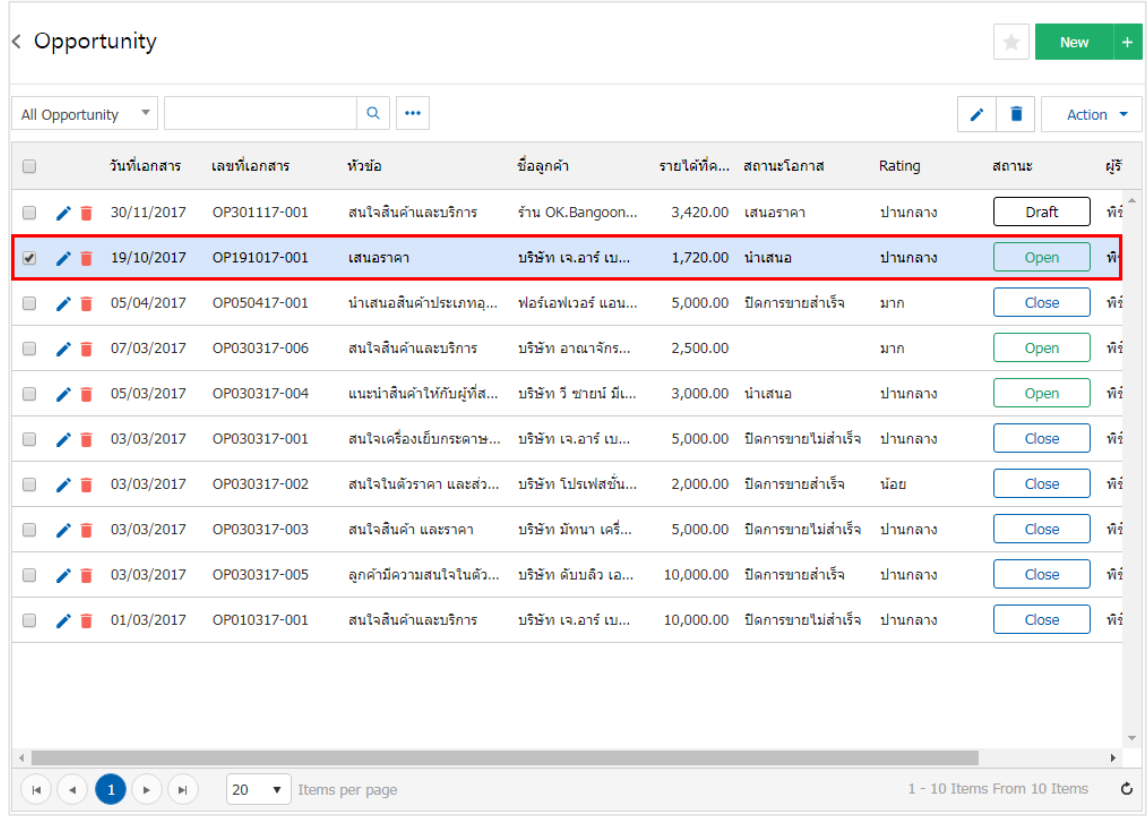

3. จากนั้นให้ผู้ใช้กดปุ่ม "Action" ทางด้านขวาบนของหน้าจอโปรแกรม แล้วเลือกคำสั่ง "Create Quotation" ระบบจะแสดง Pop – up เพื่อให้ผู้ใช้ยืนยันการเปิดเอกสารใบเสนอราคา ดังรูป

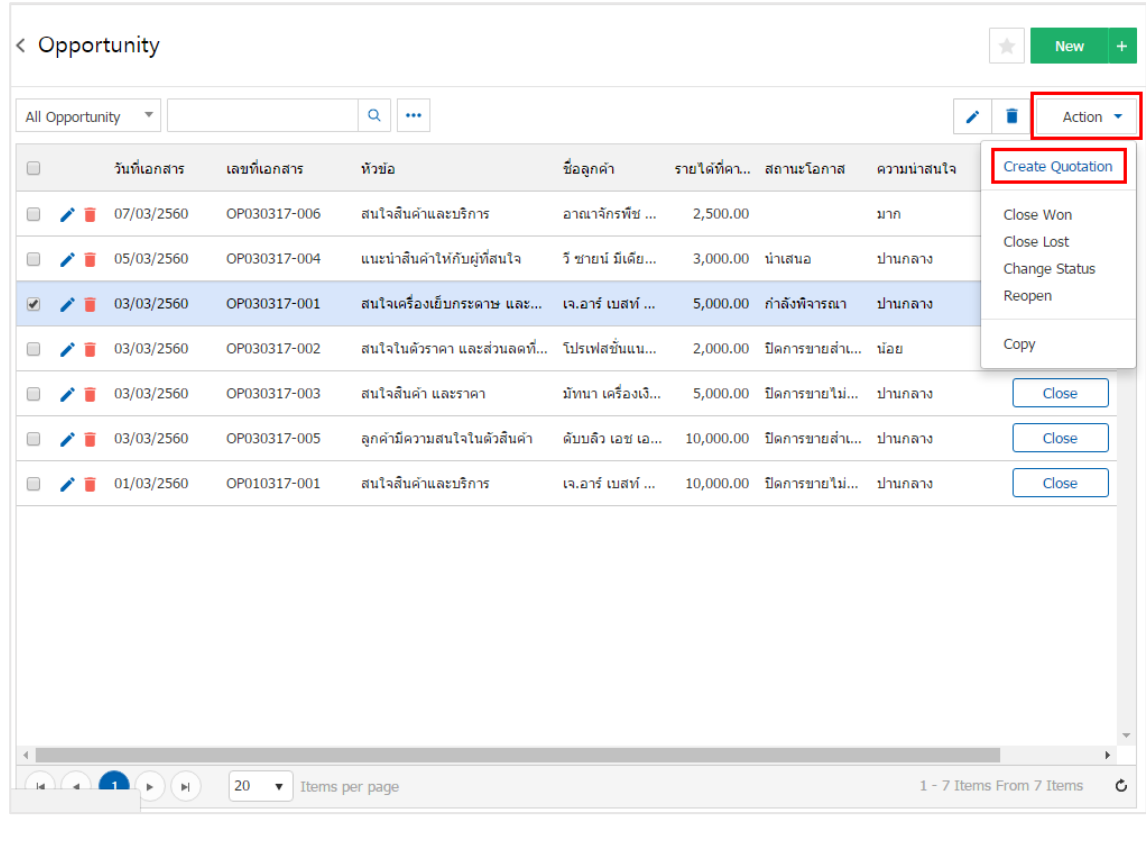

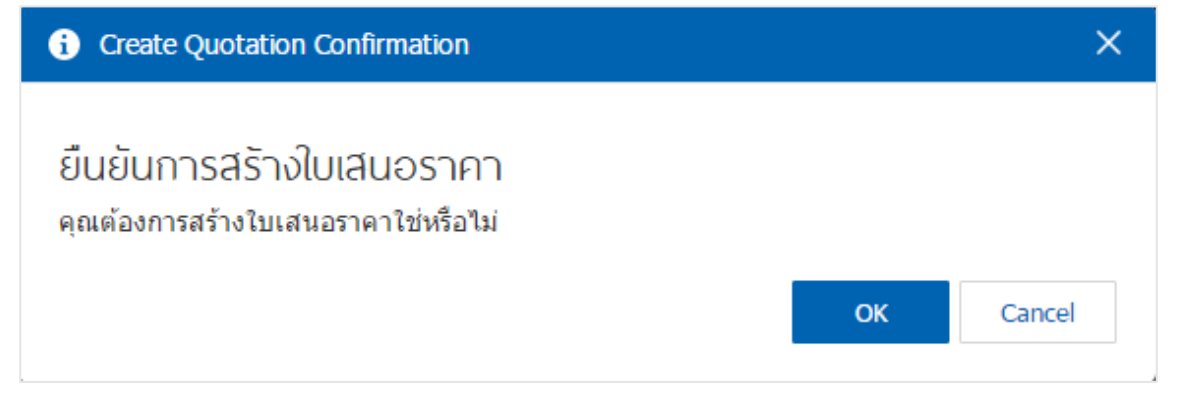